الشرح الشامل لبرنامج

# Movie maker

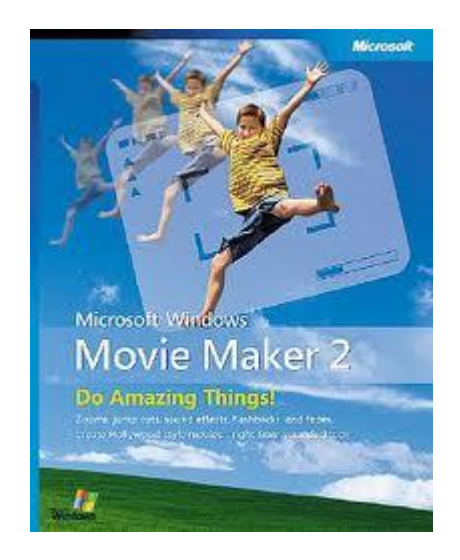

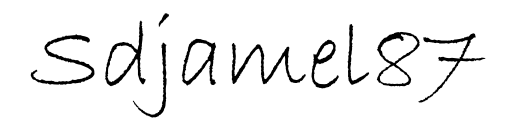

**باسم الله الرحمن الرحيم** الحمدلله رب العالمين و الصلاة و السلام على أشرف المرسلين<sub>...</sub> **الحمد هلل وحده نحمده و نشكره و نستعٌنه و نستغفره و نعود باهلل من شرور أنفسنا و**  من سيئات أعمالنا<sub>...</sub> **من ٌهده هللا فال مظل له و من ٌظلل فلن تجد له ولٌاً مرشدا و أشهد أال إاله إال هللا وحده ال شرٌك له و أن محمداً عبده و رسوله صلى هللا علٌه و سلم و على آله و صحبه أجمعٌن و من تبعهم بإحسان إلى ٌوم الدٌن ربنا ال علم لنا إال ما علمتنا إنك أنت العلٌم الخبٌر ربنا ال فهم لنا إال ما فهمتنا إنك أنت الجواد الكرٌم ربً اشرح لً صدري و ٌسر لً أمري و احلل عقدة من لسانً ٌفقهوا قولً أما بعد فإن أصدق الحدٌث كتاب هللا تعالى و خٌر الهدي هد ي سٌدنا محمد صلى هللا علٌه و سلم** وس الله على الأمور محدثاتها و كل محدثة بدعة و كل بدعة ضلالة و كل ضلالة ف*ي* النار **فاللهم أجرنا و قنا عذابها برحمتك ٌا أرحم الراحمٌن أما بعد اخوانً الكرام على بركة هللا ،**

**ساقوم بشرح البرنامج الموجود فً نظام XP**

**نضغط على زر "أبدا" او Demarrer او حسب لغة النظام**

**Tous les programmes**  $\mathbf{F}$ 

**ونختار البرنامج.**

Windows Movie Maker

كما نرى ف*ى* الجهة اليمنى كيفية التقاط الفيديو

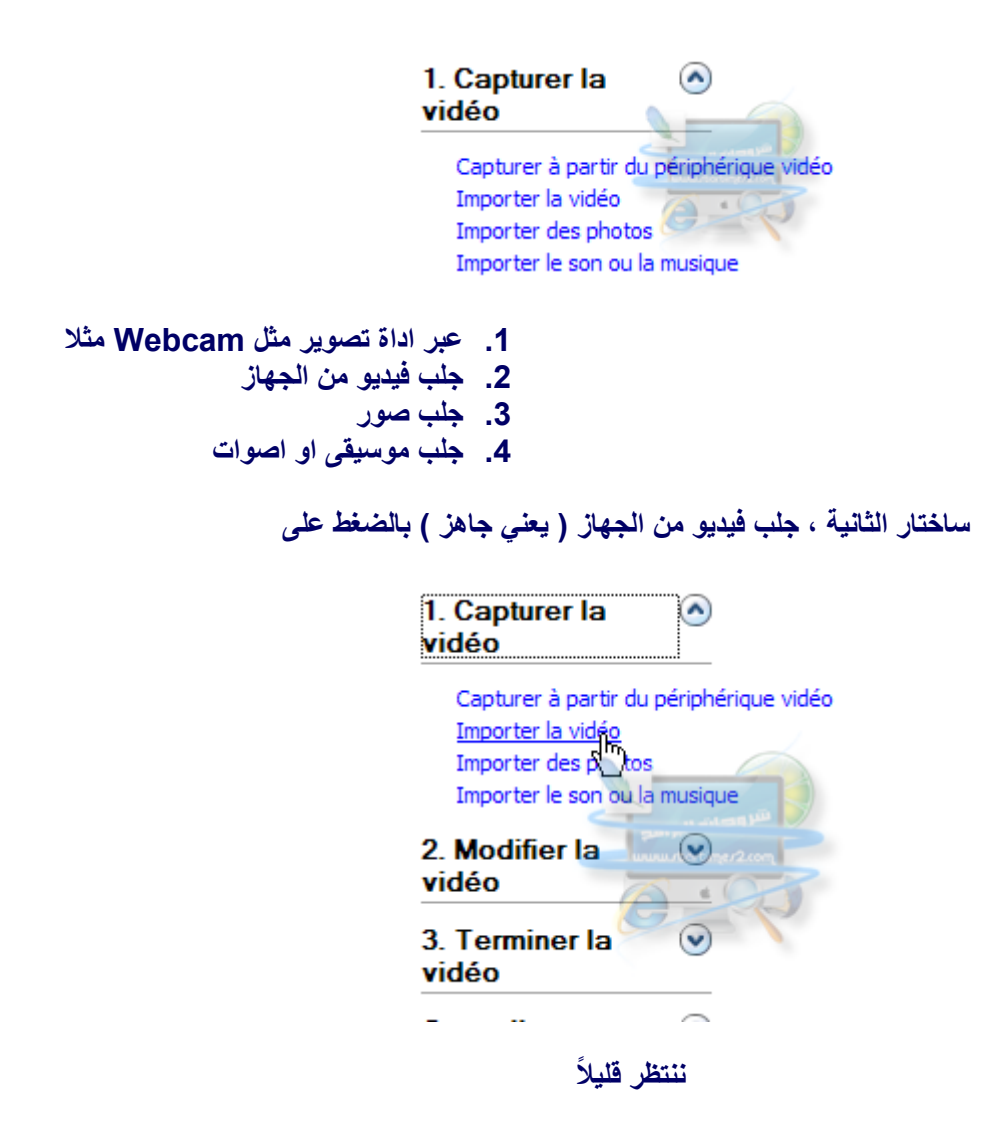

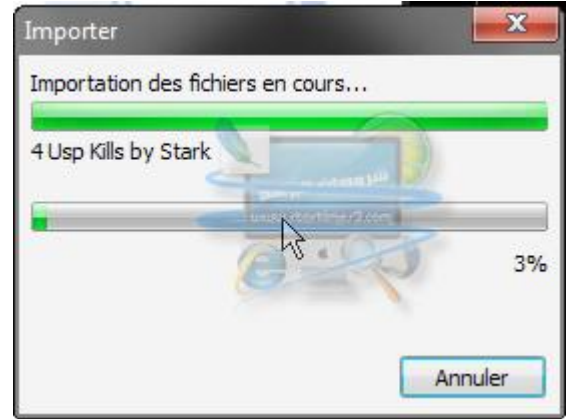

**كما نرى االن بعد جلب الفٌدٌو ، تصبح واجهة البرنامج كالتالً**

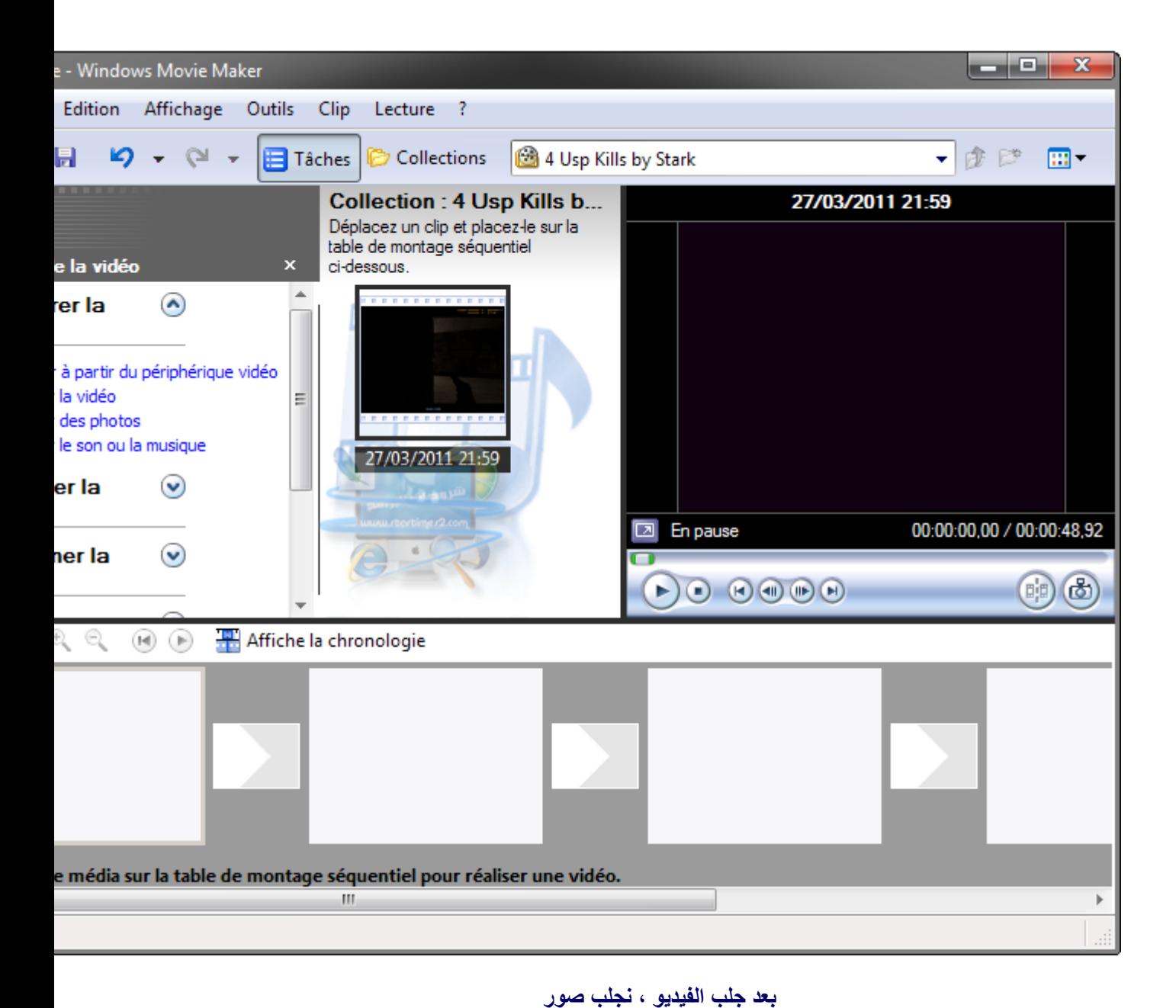

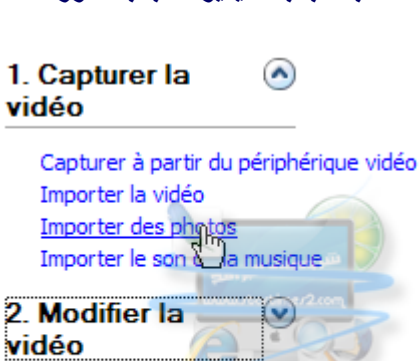

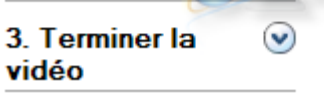

ý

 $\overline{a}$ 

**نختار الصورة المناسبة.**

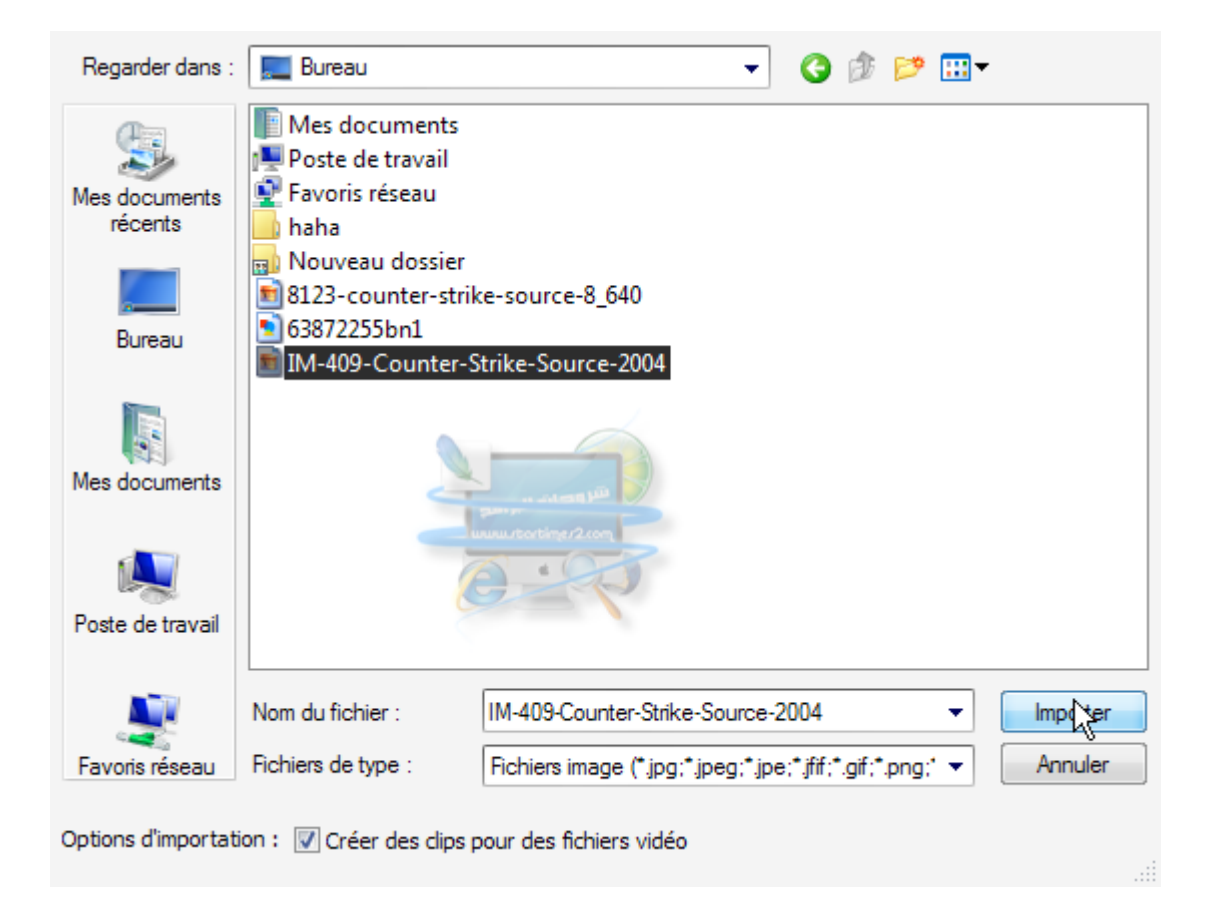

**كما نرى .**

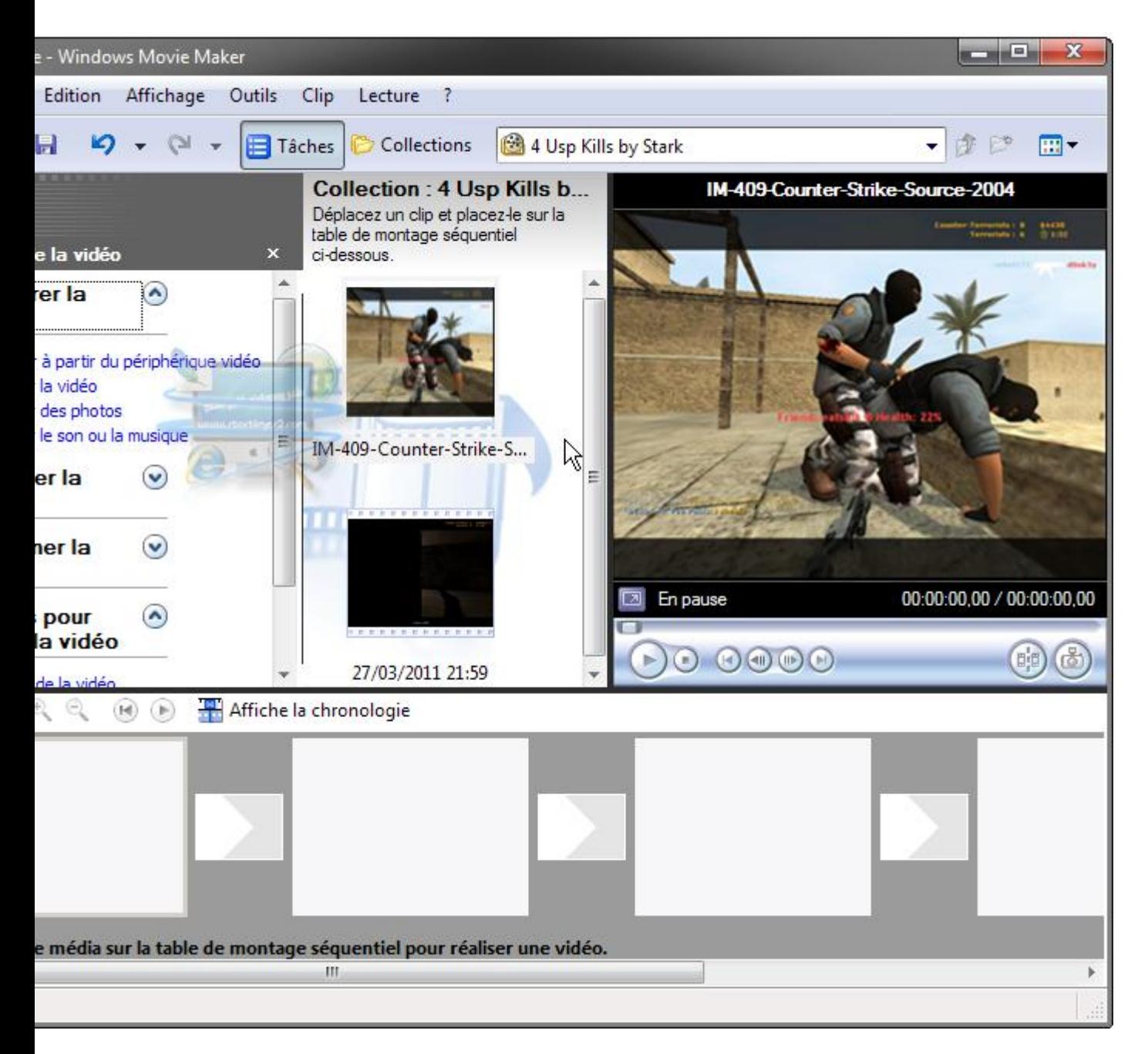

نشوف الخيار الثاني ، كيفية التعديل على الفيديو

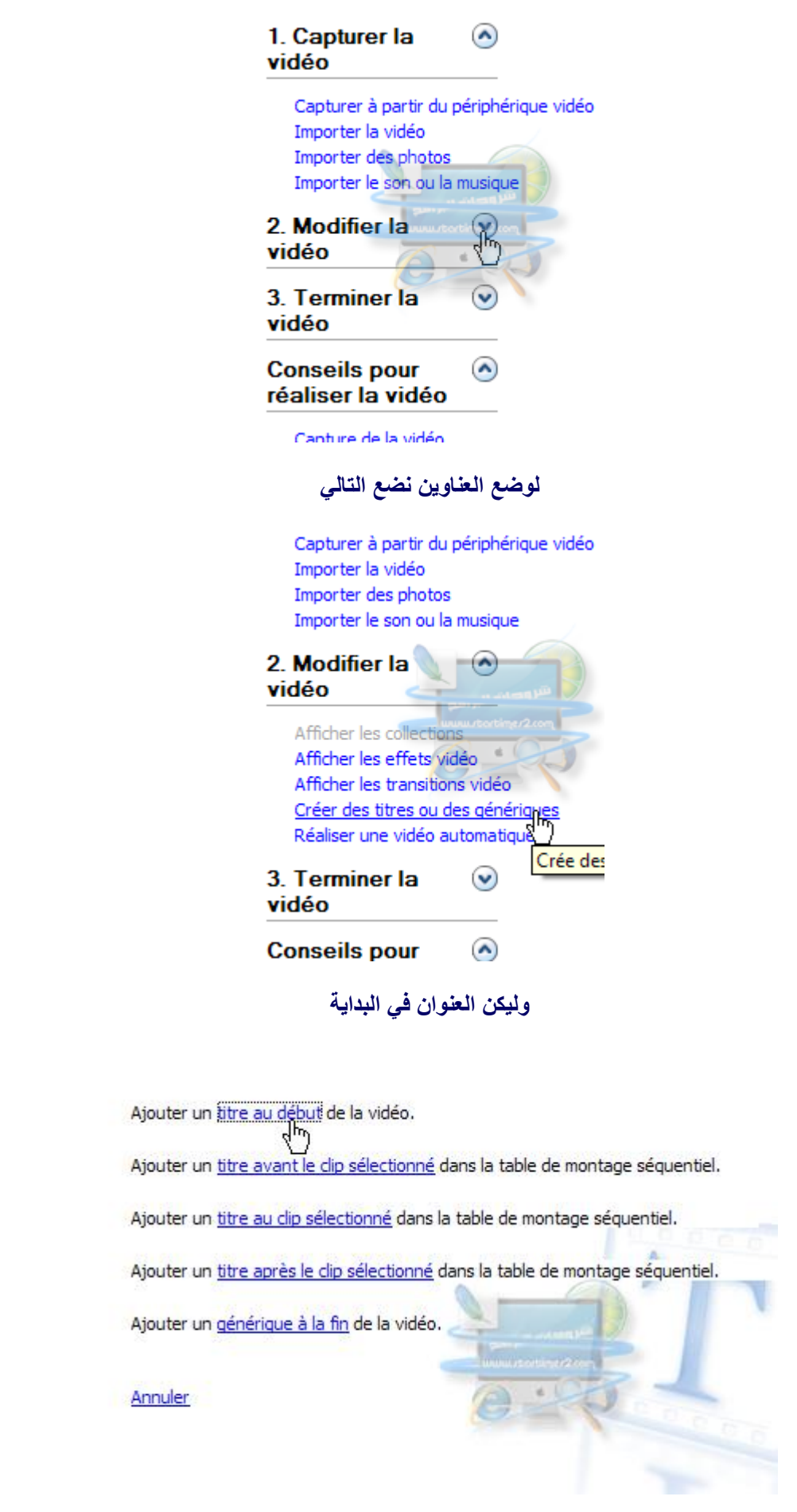

#### **كما نرى ، المثال مباشرة على الٌسار**

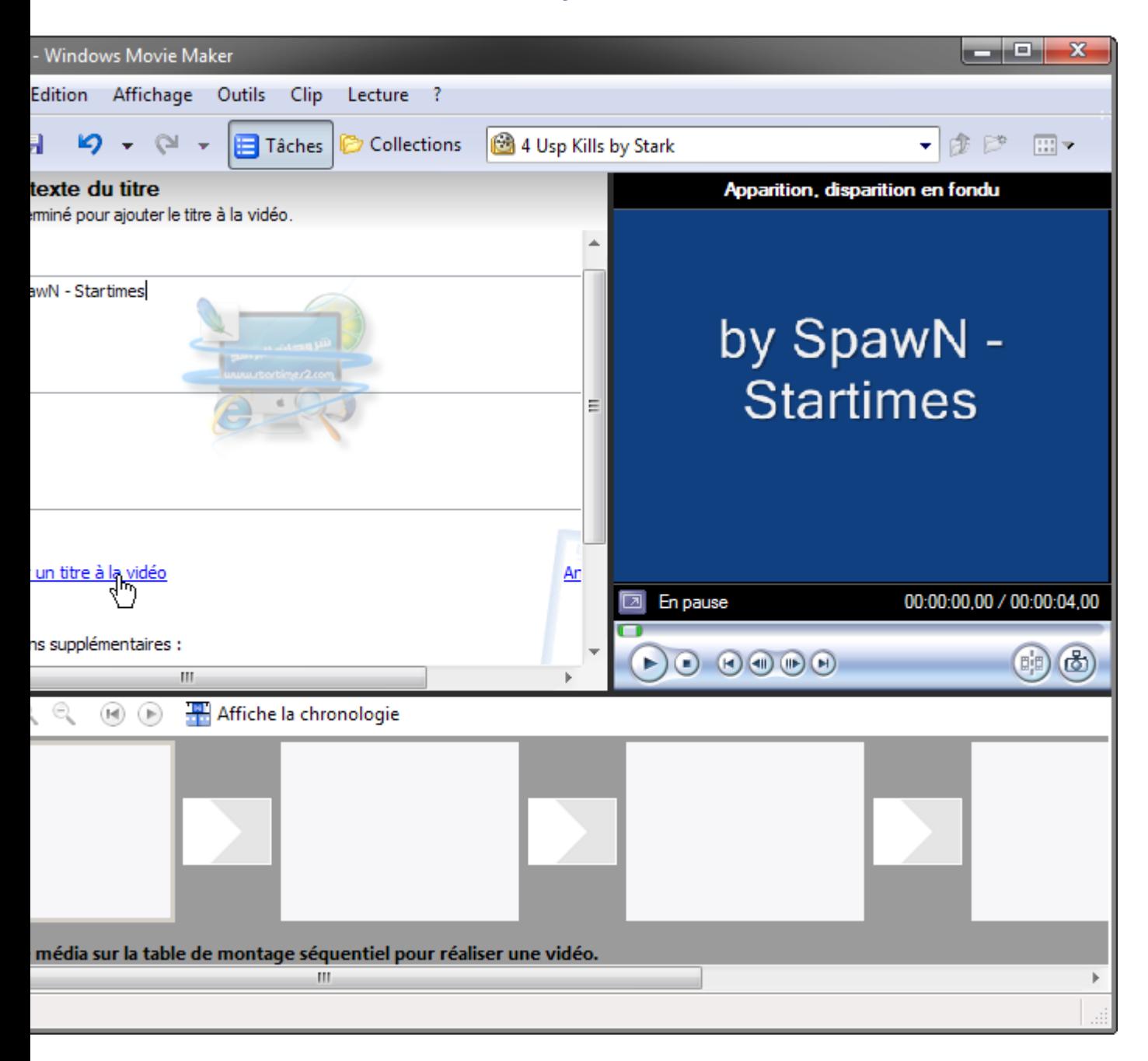

**نقوم بسحب الصورة الى االسفل ، مكان العملٌات**

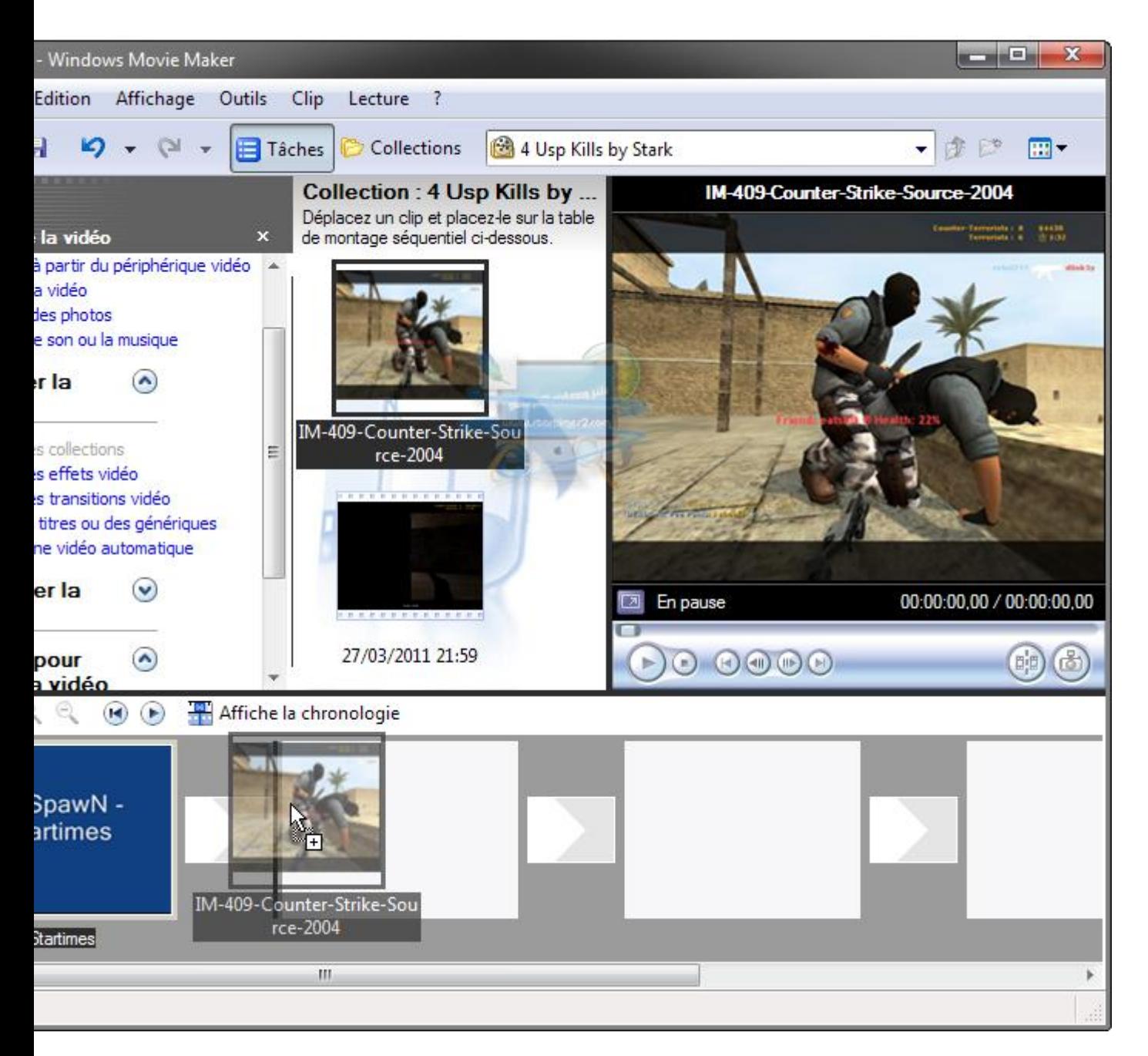

#### وايضا نسحب الفيديو في الاخير ليتم عرضه بعد الصورة والمقدمة

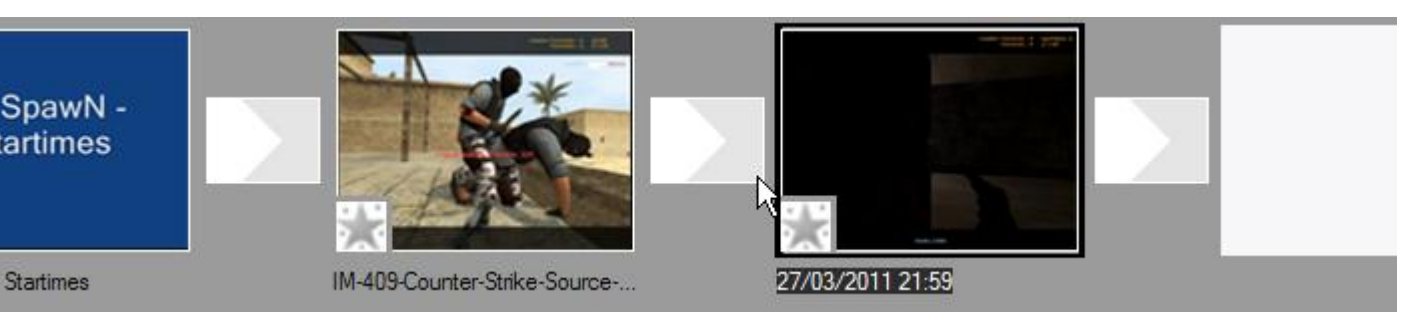

نضع بعض التأثيرات على الصورة مثلا او الفيديو

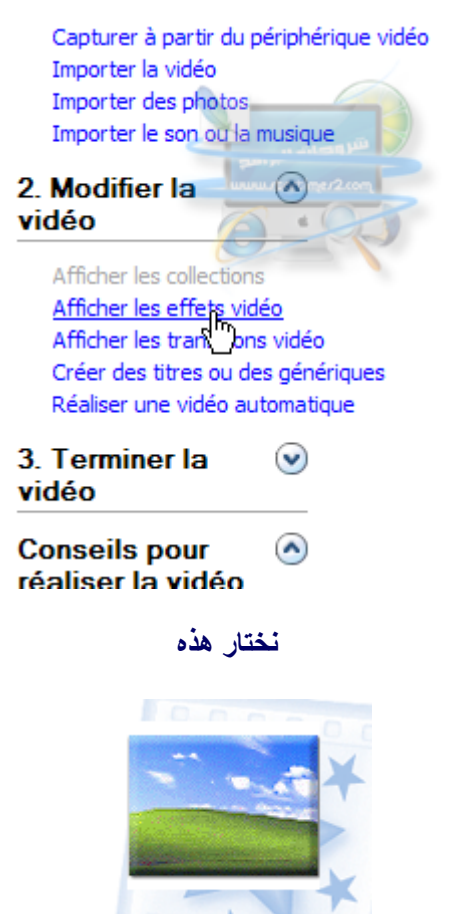

Luminosité, augmenter

#### **ونقوم بسحبها مثال الى الفٌدٌو ، وٌمكن اٌضا عملها على الصورة**

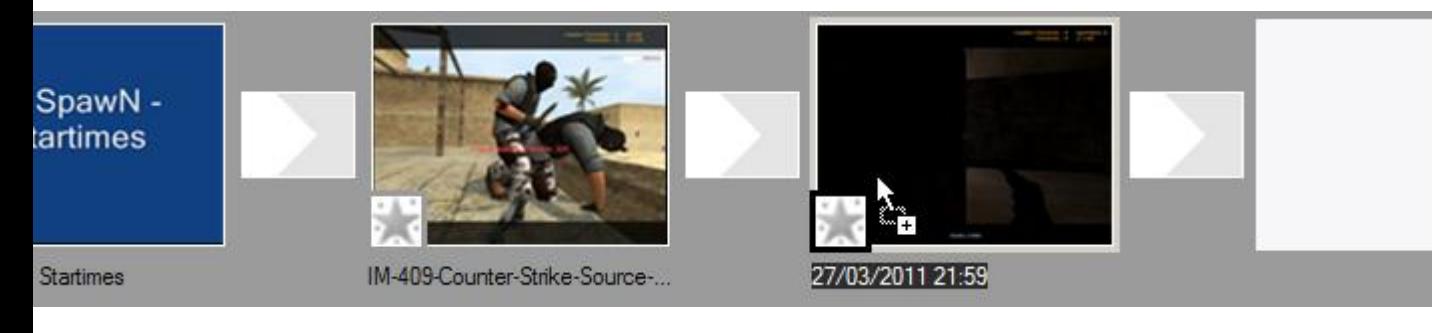

الان نقوم باختيار نمط الانتقال بين اللقطة اللي قبل و اللي بعد ، كما في المثال نختار بين المقدمة و الصورة

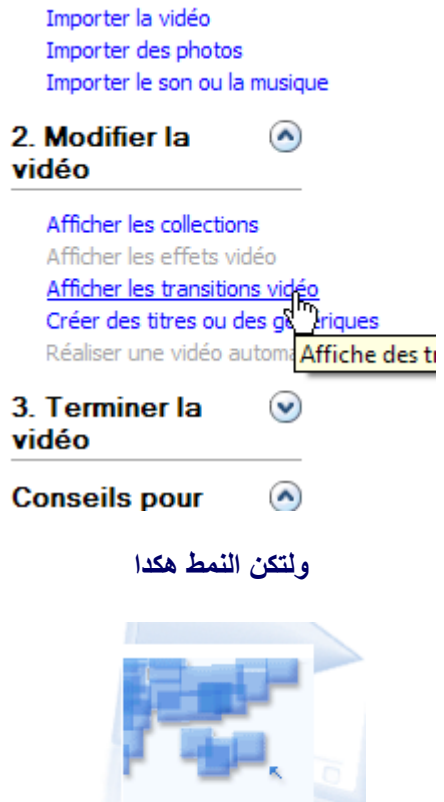

Capturer à partir du périphérique vidéo

Briser, haut gauche

## **ونقوم بسحبه بٌن الصورة والمقدمة**

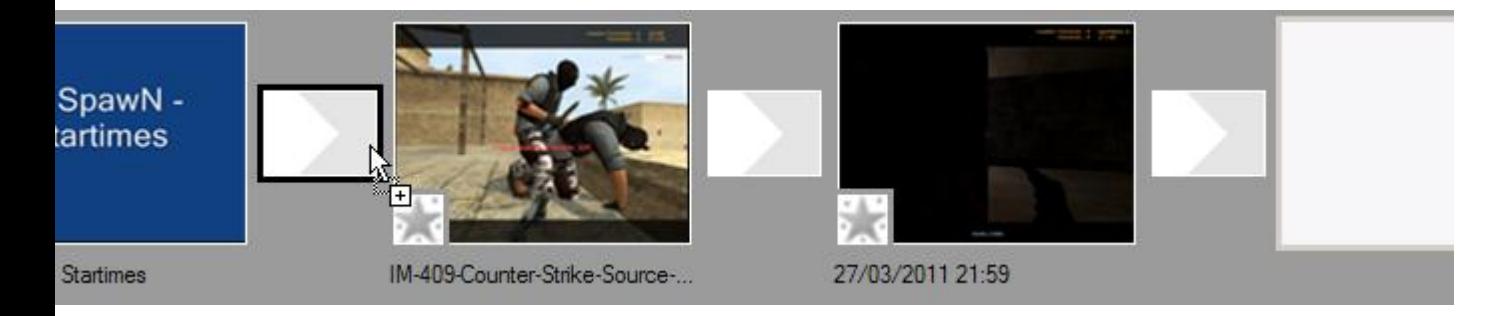

# و<mark>نخت</mark>ار نمط اخر بين الصورة والفيديو

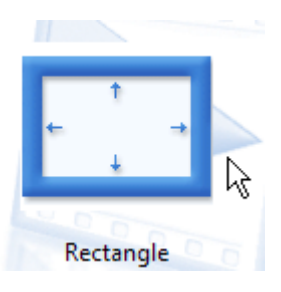

**ونقوم بنفس العملٌة**

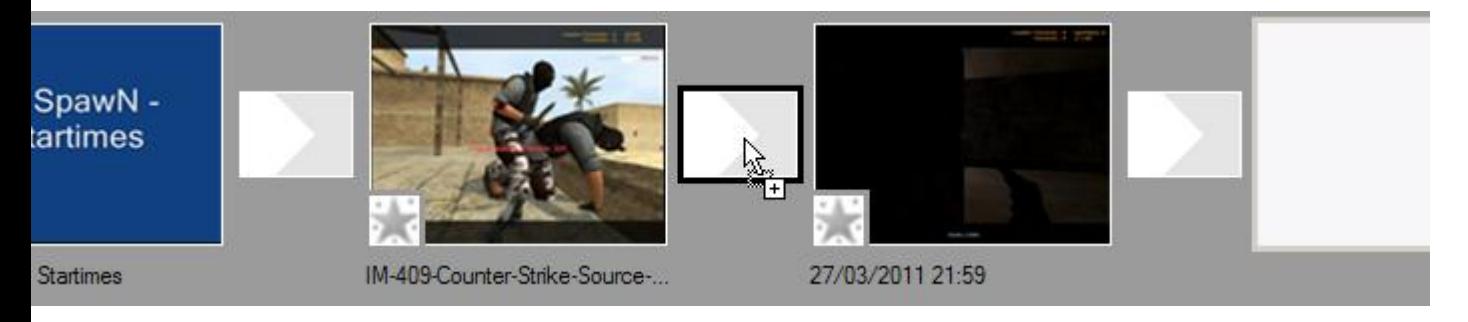

# **واالن نرٌد قص الفٌدٌو واخذ بعضاللقطات مثآل**

Affiche la chronologie

# نروح من الاخير او من بداية الفيديو ، ونسحب الى الوصول اى اللقطة المرادها

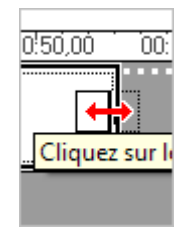

تم قص الفيديو@

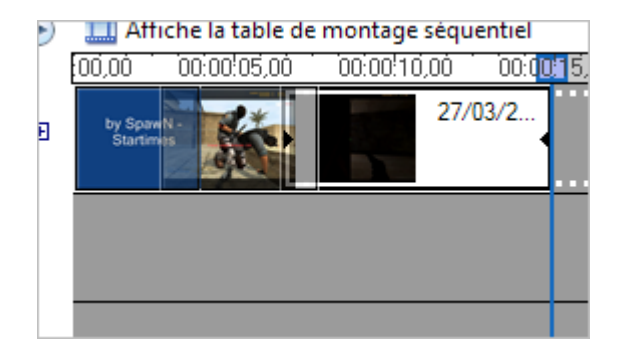

**واالن نشوف الفٌدٌو قبل الحفظ ، للمعآٌنة**

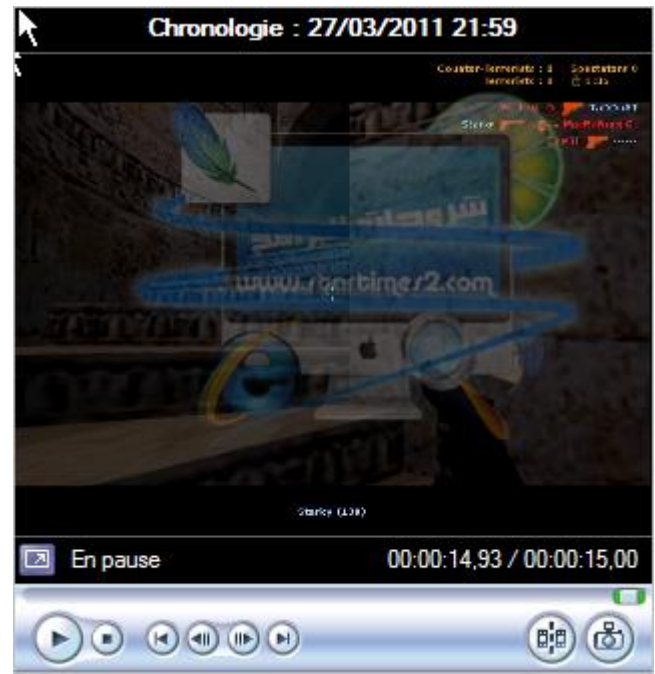

**واالن نحفظ العمل ) لٌس الفٌدٌو ، للرجوع مرة اخرى اذا ما نسٌت اي شئ مثال كالتعدٌل على نمط او التؤثٌرات كمثال**

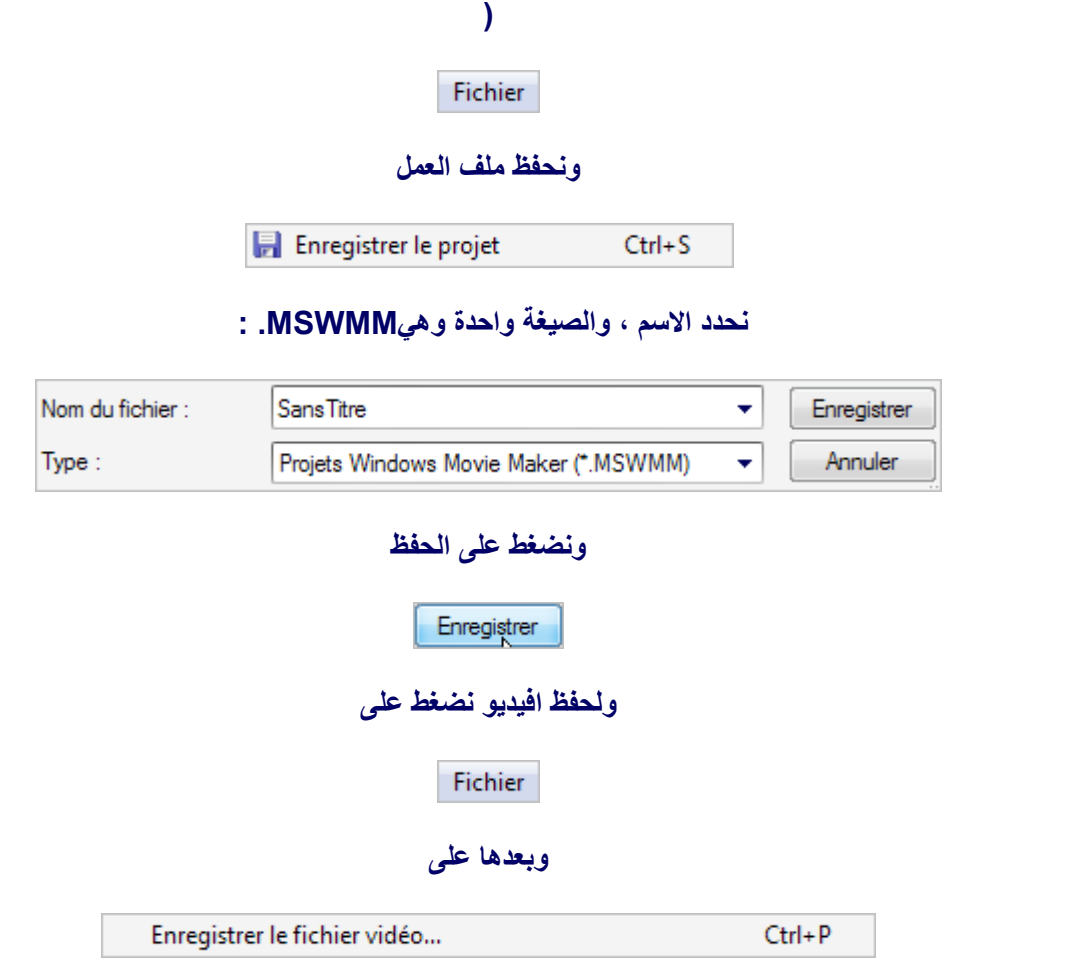

**او ٌمكن الضغط مباشرة علىP+Ctrl :**

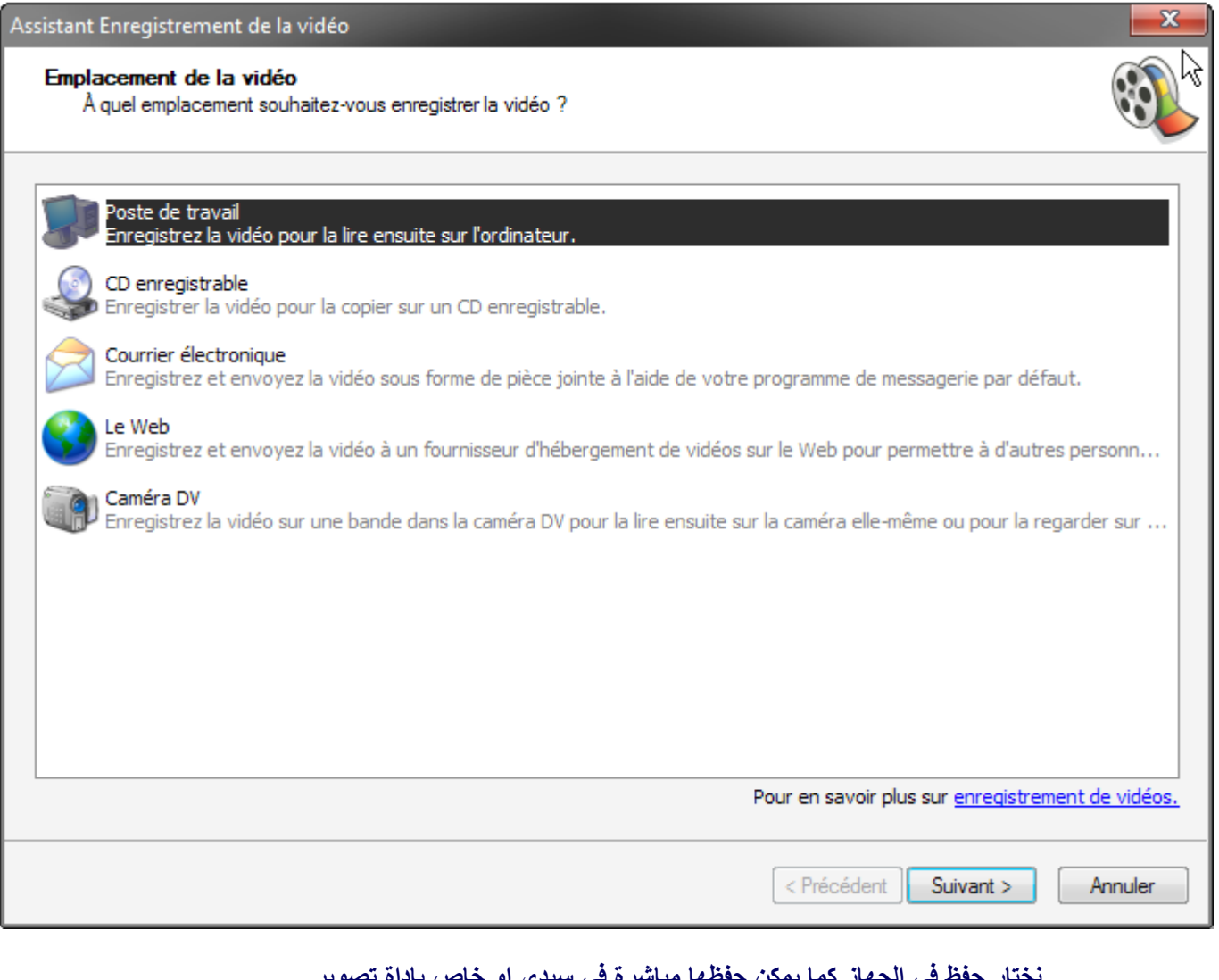

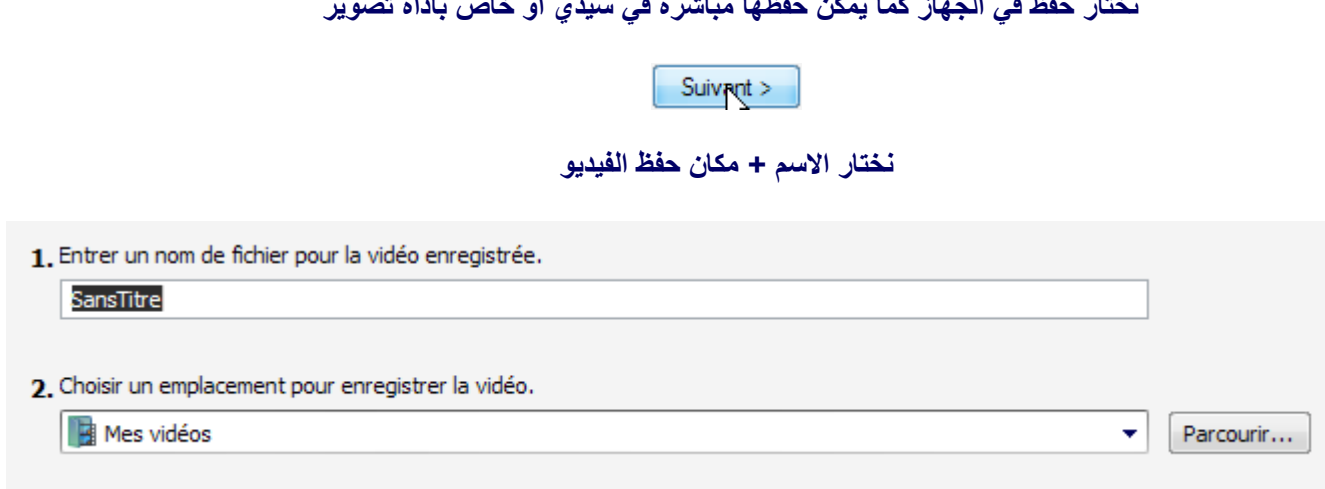

**هنا بٌانات خاصة بالفٌدٌو ، طول وعرض الفٌدٌو**

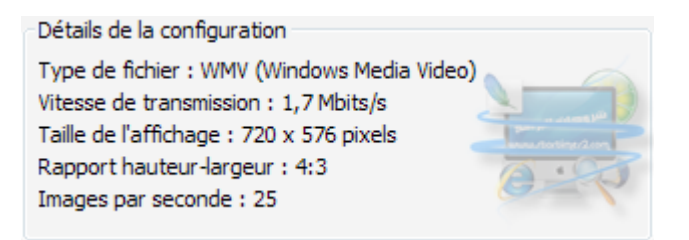

## **وهنا الحجم الكامل والمطلوب تواجده فً القرص الصلب مثآل**

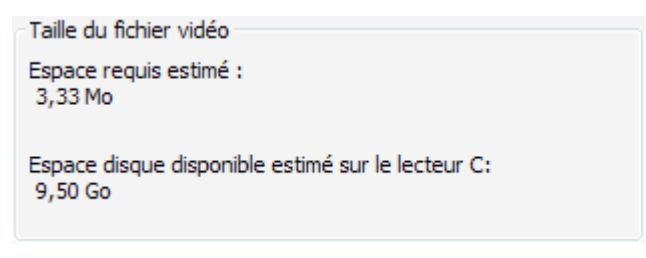

#### **نختار الجودة .. ٌمكن التعدٌل على طول وعرض الفٌدٌو**

© Qualité optimale pour la lecture sur mon ordinateur (recommandé) Afficher plus de choix...

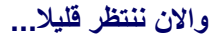

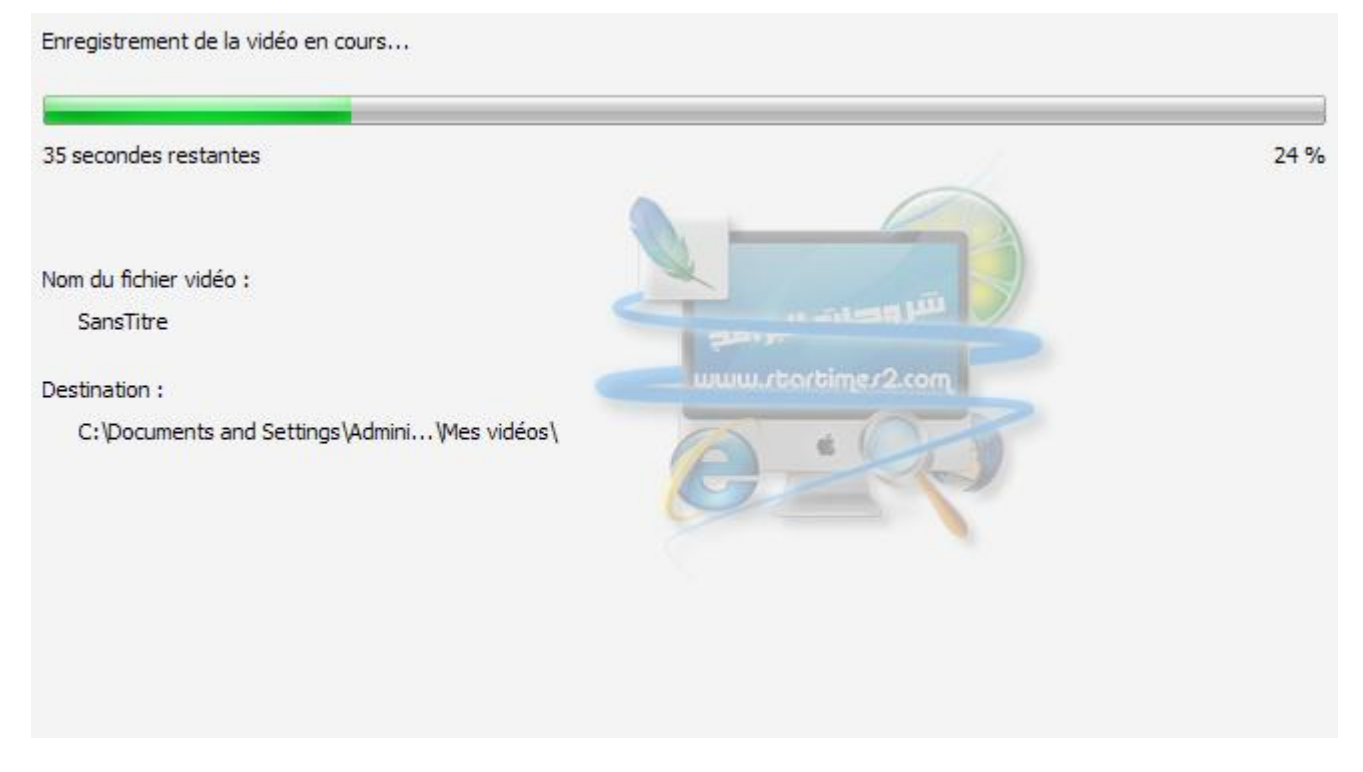

وف*َى* الأخير تم حفظ الفيديو ..

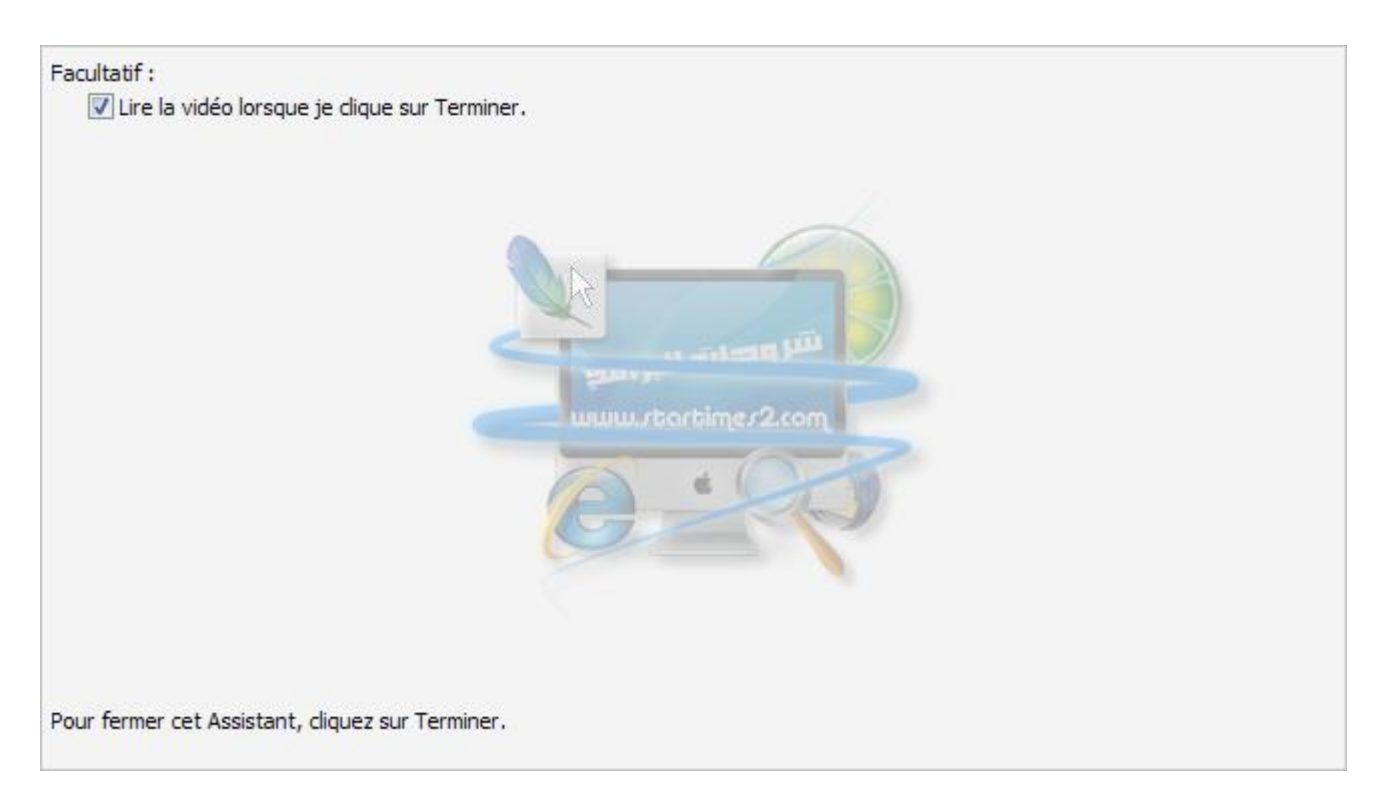

# **نضغط على Terminer وال ننسى العالمة على قراءة الفٌدٌو بعد االنتهاء من عملٌة الحفظ للمعانٌة**

Facultatif: U Lire la vidéo lorsque je clique sur Terminer.

**وفً االخٌر ، ملف العمل + الفٌدٌو**

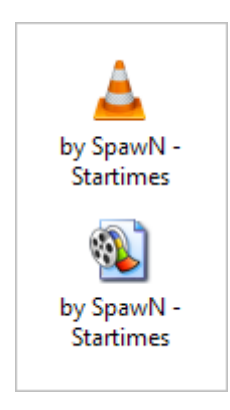

اتمنى يكون الشرح وافي وكافي لمن احتاج اليه ، مع تحياتي